# Originaldokument mit Kopie vergleichen

Volker Thormählen, Jan. 2022

#### Inhalt

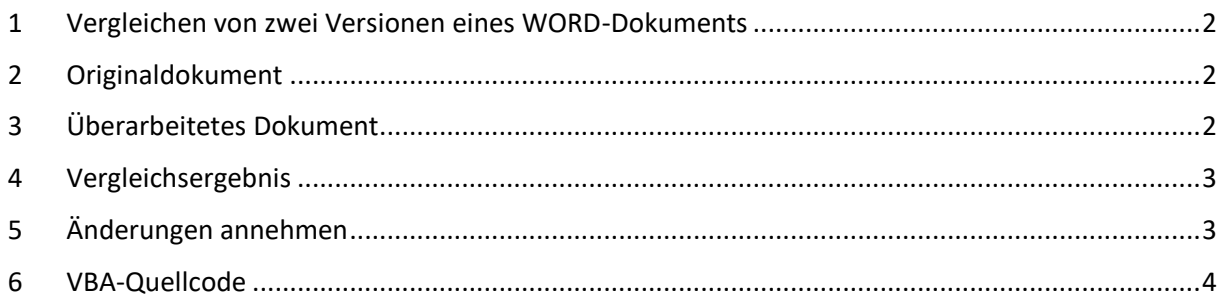

## Abbildungen

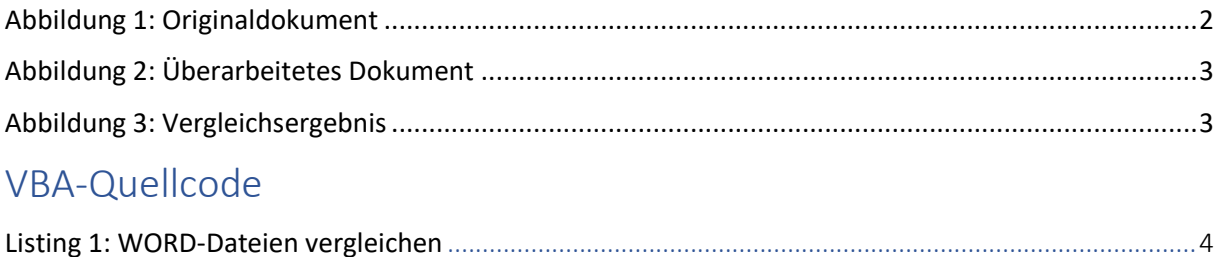

#### <span id="page-1-0"></span>1 Vergleichen von zwei Versionen eines WORD-Dokuments

Der Vergleich von zwei Versionen eines WORD-Dokuments lässt sich mit dem in WORD eingebauten Menüband mit folgender Navigation durchführen:

*Überprüfen > Vergleichen > Vergleichen > Dokumente vergleichen*

Im zugehörigen Formularfeld '*Originaldokument'* wird *das ursprüngliche WORD-Dokument ausgewählt* und im Formularfeld '*Überarbeitetes Dokument'* eine beliebige andere Version des betreffenden WORD-Originaldokuments.

Änderungen des überarbeiteten Dokuments werden in einer neuen Kopie ausgewiesen, die auf der Originalversion des betreffenden Dokuments basiert. Das Originaldokument bleibt unverändert. Das neu erzeugte Vergleichsdokument enthält alle Unterschiede, die durch die geänderte Kopie des Originaldokuments eingeführt wurden.

#### <span id="page-1-1"></span>2 Originaldokument

[Abbildung 1](#page-1-3) beinhaltet das Originaldokument, das mit der in WORD eingebauten Funktion

 $=$  rand(3,3)

automatisch erzeugt wurde. Das ist eine undokumentierte Blindtext-Funktion. Dabei steht "rand" für "random" (dt. zufällig). Das erste numerische Argument bestimmt die Zahl der Absätze, das zweite gibt die Anzahl der Sätze je Absatz an.

Bei den gelb markierten Textstellen (s. u.) handelt sich um Änderungen, die im überarbeiteten Dokument *nicht* vorkommen:

Video bietet eine leistungsstarke Möglichkeit zur Unterstützung Ihres Standpunkts. Wenn Sie auf "Onlinevideo" klicken, können Sie den Einbettungscode für das Video einfügen, das hinzugefügt werden soll. Sie können auch ein Stichwort eingeben, um online nach dem Videoclip zu suchen, der optimal zu Ihrem Dokument passt.

Damit Ihr Dokument ein professionelles Aussehen erhält, stellt Word einander ergänzende Designs für Kopfzeile, Fußzeile, Deckblatt und Textfelder zur Verfügung. Beispielsweise können Sie ein passendes Deckblatt mit Kopfzeile und Randleiste hinzufügen. Klicken Sie auf "Einfügen", und wählen Sie dann die gewünschten Elemente aus den verschiedenen Katalogen aus.

Designs und Formatvorlagen helfen auch dabei, die Elemente Ihres Dokuments aufeinander abzustimmen. Wenn Sie auf "Entwurf" klicken und ein neues Design auswählen, ändern sich die Grafiken, Diagramme und SmartArt-Grafiken so, dass sie dem neuen Design entsprechen. Wenn Sie Formatvorlagen anwenden, ändern sich die Überschriften passend zum neuen Design.

*Abbildung 1: Originaldokument*

## <span id="page-1-3"></span><span id="page-1-2"></span>3 Überarbeitetes Dokument

[Abbildung 2](#page-2-2) beinhaltet das überarbeitete Originaldokument:

Video bietet eine leistungsstarke Möglichkeit zur Unterstützung Ihres Standpunkts. Wenn Sie auf Onlinevideo klicken, können Sie den Einbettungscode für das Video einfügen, das hinzugefügt werden soll. Sie können auch ein Stichwort eingeben.

Damit Ihr Dokument ein professionelles Aussehen erhält, stellt Word einander ergänzende Designs für Kopfzeile, Fußzeile, Deckblatt und Textfelder zur Verfügung. Beispielsweise können Sie ein

passendes Deckblatt mit Kopfzeile und Randleiste hinzufügen. Klicken Sie auf Einfügen, und wählen Sie dann die gewünschten Elemente aus den verschiedenen Katalogen aus.

Designs und Formatvorlagen helfen auch dabei, die Elemente Ihres Dokuments aufeinander abzustimmen. Wenn Sie auf Entwurf klicken und ein neues Design auswählen, ändern sich die Grafiken, Diagramme und SmartArt-Grafiken so, dass sie dem neuen Design entsprechen. Wenn Sie Formatvorlagen anwenden, ändern sich die Überschriften passend zum neuen Design.

*Abbildung 2: Überarbeitetes Dokument*

#### <span id="page-2-2"></span><span id="page-2-0"></span>4 Vergleichsergebnis

[Abbildung 3](#page-2-3) weist das Ergebnis des Vergleichs von Originaldokument und überarbeitetem Dokument aus:

Video bietet eine leistungsstarke Möglichkeit zur Unterstützung Ihres Standpunkts. Wenn Sie auf "*Onlinevideo*" klicken, können Sie den Einbettungscode für das Video einfügen, das hinzugefügt werden soll. Sie können auch ein Stichwort eingeben, um online nach dem Videoclip zu suchen, der optimal zu Ihrem Dokument passt.

Damit Ihr Dokument ein professionelles Aussehen erhält, stellt Word einander ergänzende Designs für Kopfzeile, Fußzeile, Deckblatt und Textfelder zur Verfügung. Beispielsweise können Sie ein passendes Deckblatt mit Kopfzeile und Randleiste hinzufügen. Klicken Sie auf "*Einfügen*",, und wählen Sie dann die gewünschten Elemente aus den verschiedenen Katalogen aus.

Designs und Formatvorlagen helfen auch dabei, die Elemente Ihres Dokuments aufeinander abzustimmen. Wenn Sie auf "*Entwurf*" klicken und ein neues Design auswählen, ändern sich die Grafiken, Diagramme und SmartArt-Grafiken so, dass sie dem neuen Design entsprechen. Wenn Sie Formatvorlagen anwenden, ändern sich die Überschriften passend zum neuen Design.

*Abbildung 3: Vergleichsergebnis*

#### <span id="page-2-3"></span><span id="page-2-1"></span>5 Änderungen annehmen

Mit der Navigation

*Überprüfung > Annehmen > Alle Änderungen annehmen und Nachverfolgung beenden* wird der Vergleich üblicherweise abgeschlossen.

# <span id="page-3-0"></span>6 VBA-Quellcode

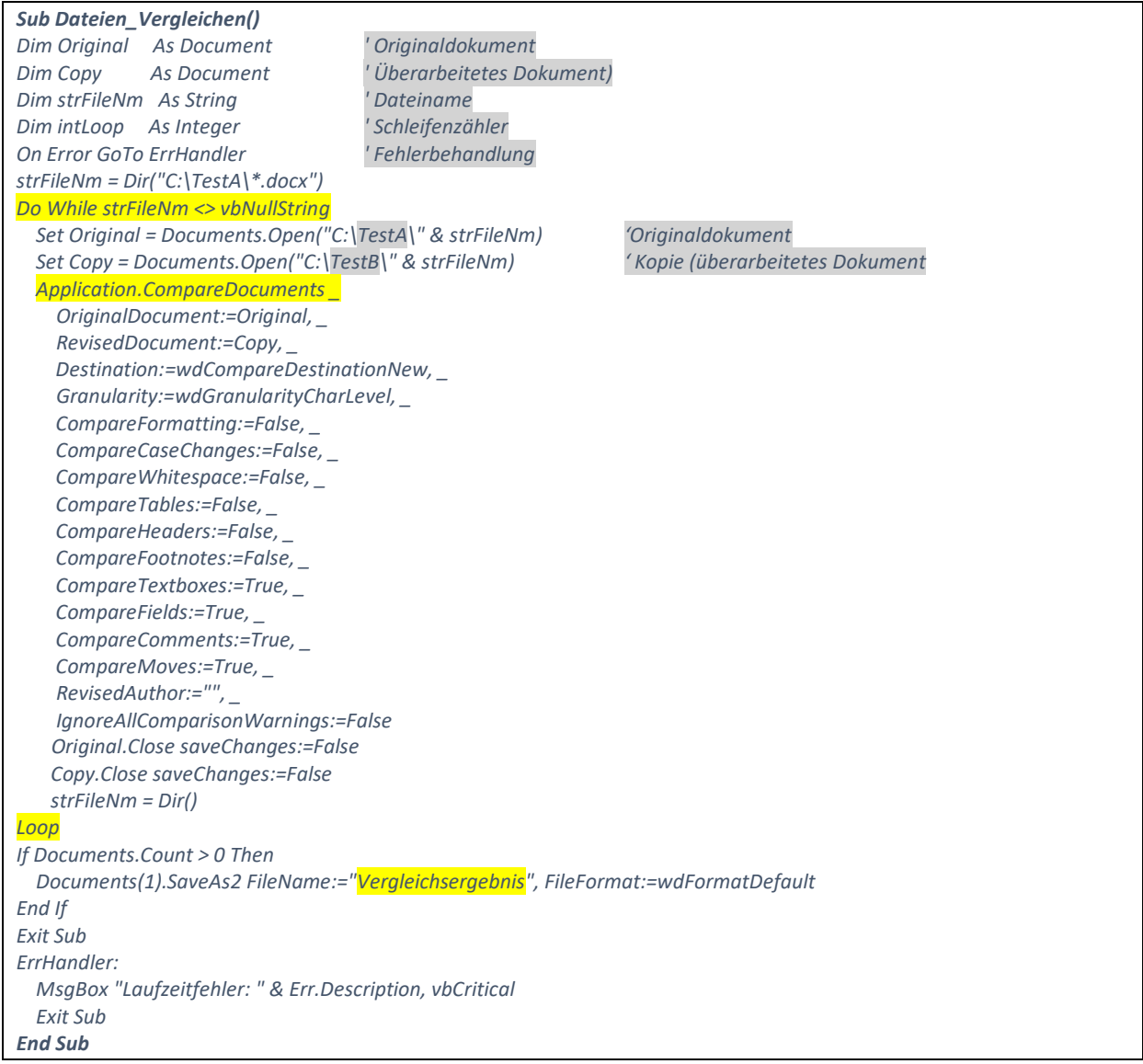

<span id="page-3-1"></span>*Listing 1: WORD-Dateien vergleichen*